## **วิธีการเตรียมไฟล์อัพเดท**

# **How to prepare Update file**

### **① Please unzip file**

**Update.zip**

**ノハロコロ 12/30 HUPA 1日+K** 

<mark>ි 목</mark> C:¥Users¥IA270059¥Documents¥\_Work¥21MY\_Global\_DA¥CFCI関連¥AP SGP書き換え¥Update software for security¥Update\_File\_A.21.D0.0 F. サイズ 格納サイズ 更新日時 Update 1 077 735 153 1 077 909 0. 2021-12-16 15:31

**② นําโฟลเดอร์ "Update" ใส่ใน USB เมมโมรี เนื่ องจากไฟล์มีขนาดใหญ่กว่า 1 GB. กรุณาใช้USB เมมโมรีทีมีขนาดมากกว่า ่ 2GB.**

#### **Please copy "Update" folder to the root of USB memory. This file size is over 1GB. So please prepare a USB memory over 2GB.**

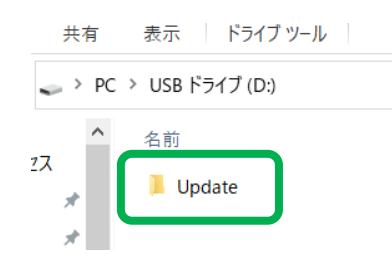

# **วิธีการอัพเดท How to Update**

**① นําUSP เมมโมรีใส่ในช่องเสียบ USB เส้นสีดํา Please connect the USB memory included update package to the black USB connector.**

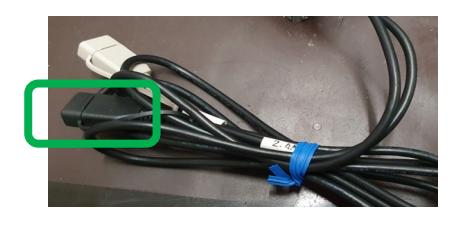

**④ เลือก "Update" จากเมนูFirmware Version Please press "Update" button on Firmware Version.**

**② เลือก Septup จากหน้าจอหลัก Please press "Setup"icon on the menu screen.**

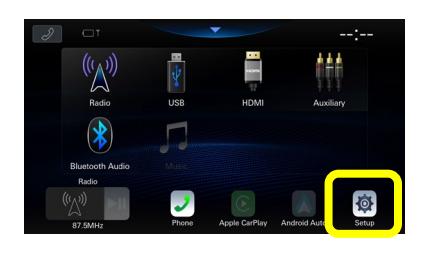

**⑤ เลือก OK จากนั้ นระบบจะทําการตรวจสอบ อาจใช้เวลา2-3 นาที Please press OK button on this popup. Then start checking the package.**

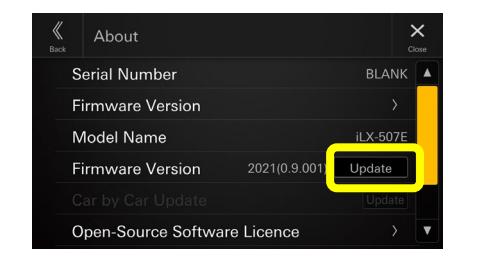

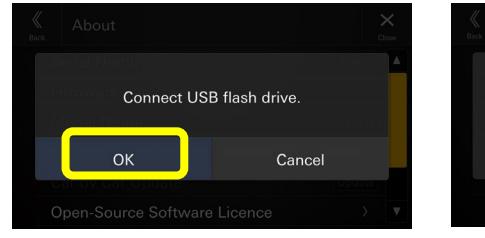

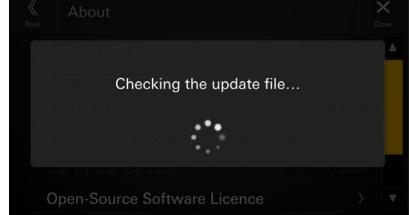

**③ เลือก "System" แล้วเลือก "About" Please select "System" tab then select "About"** 

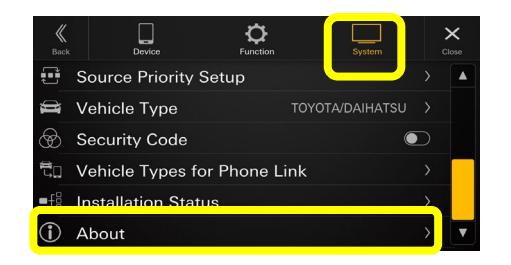

### **⑥ หลังจากระบบตรวจสอบเสร็จ ให้เลือก Update**

**After checked the package, this confirmation screen is shown. Please check the below and press "Update" button.**

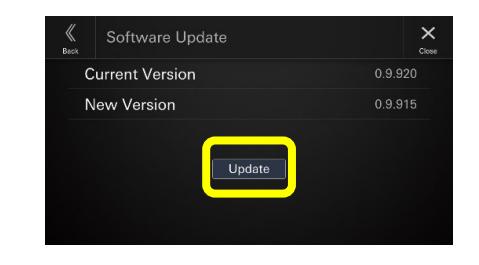

**⑦ เลือก OK จากนั้ นระบบจะเริ่ ม อัพเดท**

**Please press OK button on the popup of confirmation. Then update is started.**

 $|{\bf 8})$  เมื่ออัพเดทเสร็จ ระบบจะแจ้งความเรียบร้อย ให้เลือก **OK** จากนั้นระบบจะทำการรีสตาร์ท **After completed the update, this popup is shown. Please press OK button then system is rebooted automatically.**

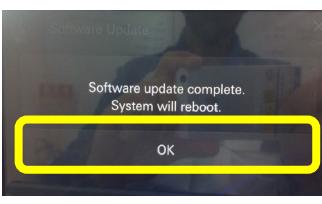